# **Geschäftskundenanschlüsse** Eine feste IP-Adresse nutzen

Stand: Juni 2022

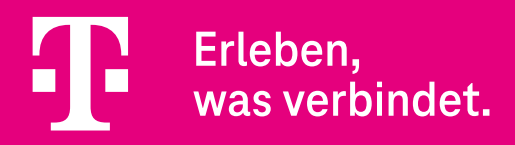

#### **Vorwort**

Die Nutzung einer festen IP-Adresse ist bei den Company Pro, CompanyFlex und DeutschlandLAN Anschlüssen der Deutschen Telekom möglich.

#### **Hierbei haben Sie zwei Optionen:**

- 1. Als Neukunde eines CompanyFlex oder Company Pro Anschlusses können Sie eine feste IP-Adresse einfach aktivieren.
- 2. Als Nutzer eines bisherigen Anschlusses der Telekom können Sie Ihre feste IP-Adresse mitnehmen und auf das neue Produkt übertragen.

#### **Diese Anleitung gilt für folgende Geschäftskundenanschlüsse:**

- Company Pro
- CompanyFlex
- Company Access
- DeutschlandLAN IP Voice/Data
- DeutschlandLAN SIP-Trunk

**Hinweis:** Bei den Company Start und DeutschlandLAN IP Start Anschlüssen ist eine feste IP-Adresse nicht möglich. Dedizierte Internet-Anschlüsse, wie z. B. DeutschandLAN Connect IP und Business Premium Access, werden hier nicht beschrieben.

Kunden mit einen Produkt inkl. BSP-Account können die feste IP-Adresse auch im BSP aktivieren/übernehmen: **<https://hilfe.companyflex.de/de/direkthilfe/bsp/vertragsverwaltung/feste-ip-adresse>**

## **Inhaltsverzeichnis**

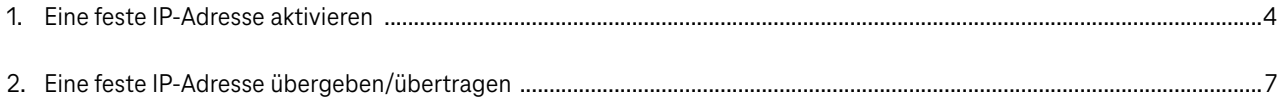

### <span id="page-3-0"></span>**1. Eine feste IP-Adresse aktivieren**

Bitte loggen Sie sich in das Kundencenter Festnetz (www.telekom.de/kundencenter) Ihres IP-basierten Anschlusses ein, an dem Sie die feste IP-Adresse nutzen möchten. Verwenden Sie hierzu die Zugangsdaten aus dem Zugangsdatenbrief (Zugangsnummer und persönliches Kennwort) oder Ihr Telekom Login (E-Mail-Adresse und Passwort) Ihres Geschäftskundenanschlusses.

Scrollen Sie auf der Startseite des Kundencenters nach unten in den Bereich "Feste IP- und DNS-Einstellungen" und klicken Sie in der linken Box "Feste IP-Adresse" auf den Link "Los geht's".

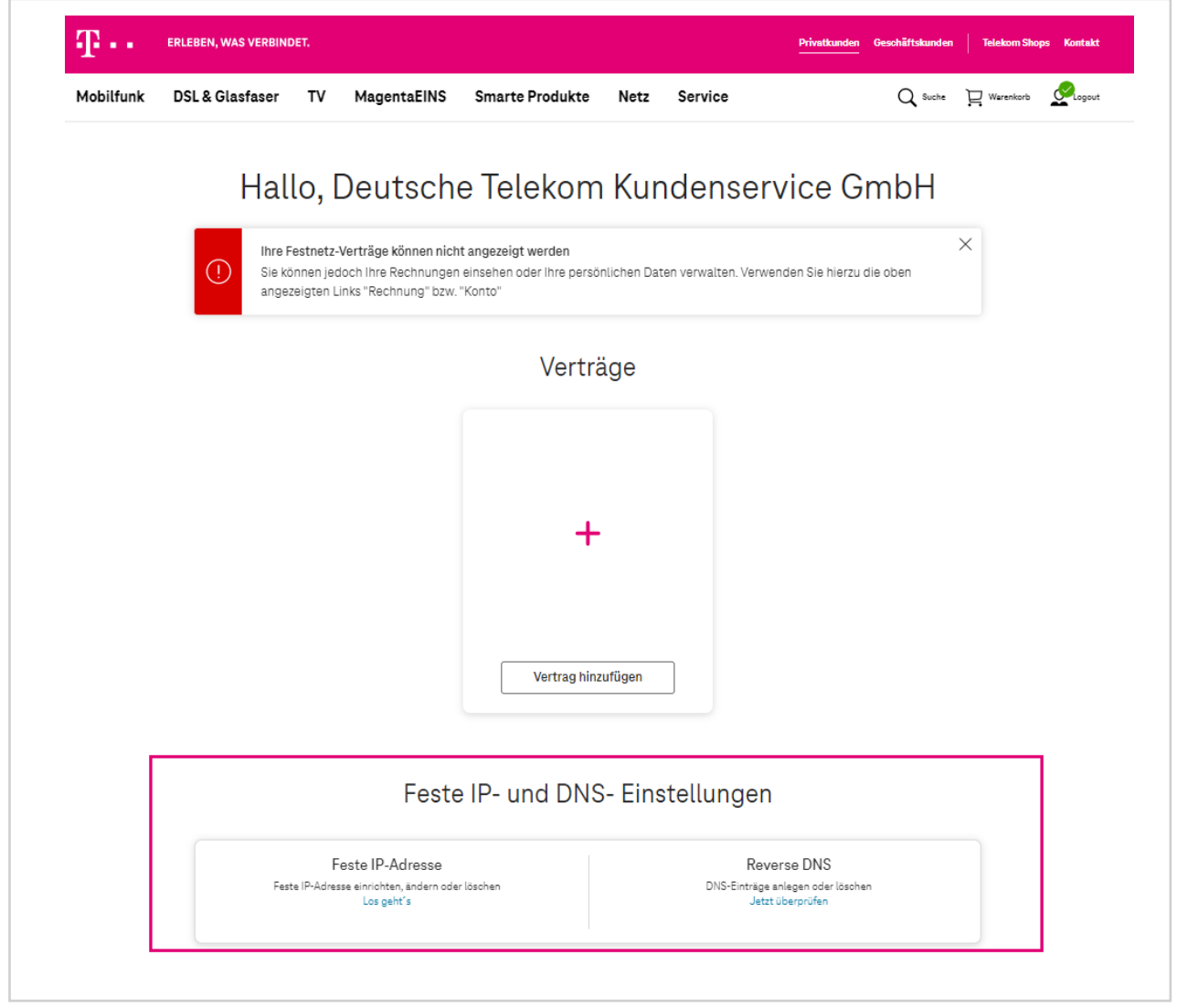

Abbildung 1: Kundencenter Festnetz

Sie gelangen nun zum neuen Fenster "Feste IP-Adresse".

**Wichtiger Hinweis:** Bevor Sie die feste IP-Adresse aktivieren, müssen im Router die korrekten Zugangsdaten eingetragen werden. Fahren Sie bitte erst fort, wenn dieser Schritt abgeschlossen wurde!

Drücken Sie nun auf den Button "Feste IP-Adresse aktivieren".

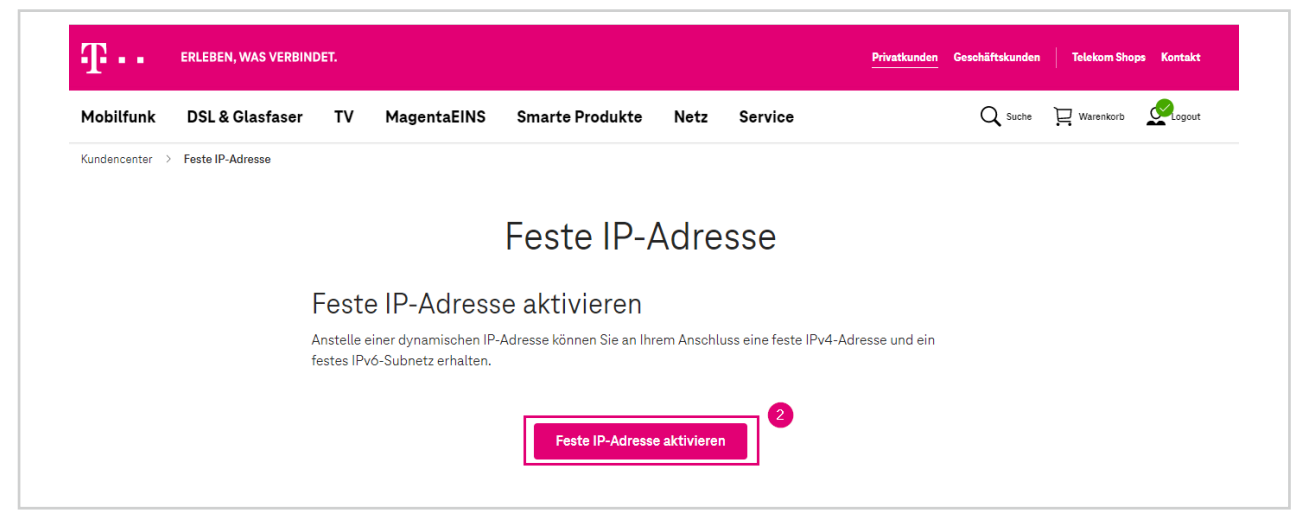

Abbildung 2: Feste IP-Adresse

Es erscheint ein neues Fenster "Feste IP-Adresse aktivieren". Bitte schließen Sie den Vorgang ab, indem Sie den rechten Button "Jetzt aktivieren" anklicken.

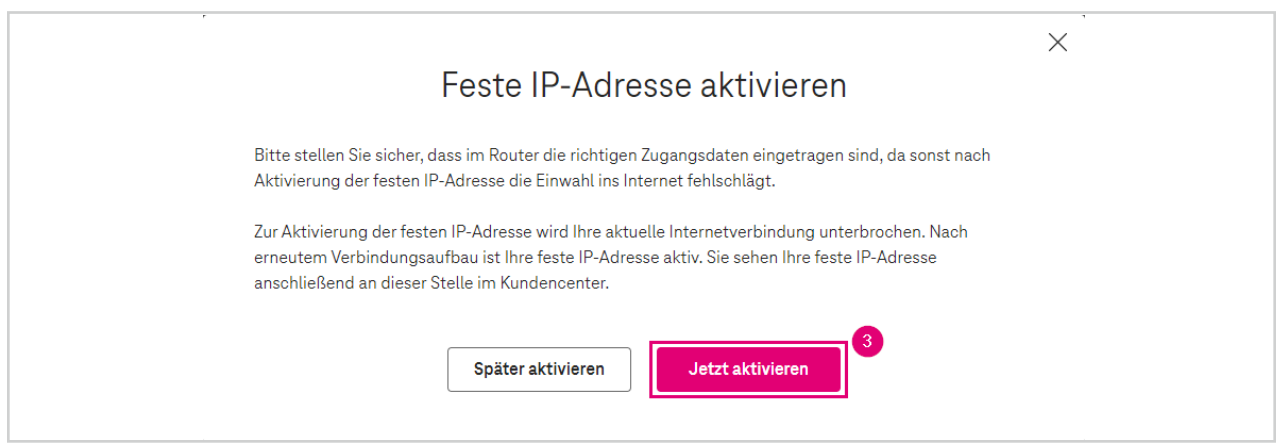

Abbildung 3: Feste IP-Adresse aktivieren

Als Bestätigung öffnet sich nun das Fenster **"Feste IP-Adresse wurde eingerichtet"**. Bitte klicken Sie nun auf den Button **"Schließen"**.

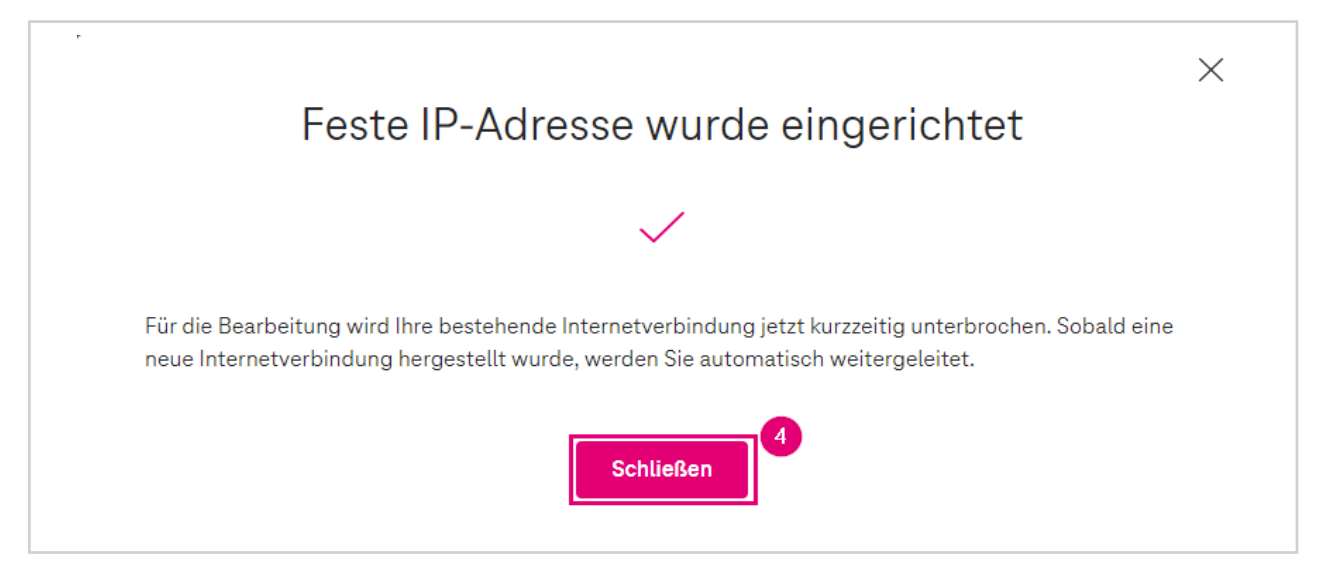

Abbildung 4: Feste IP-Adresse wurde eingerichtet.

Zum Abschluss erscheint nun noch das Fenster "Feste IP-Adresse". Hier sehen Sie die vorgenommenen Einstellungen noch einmal auf einen Blick. Ihre feste IP-Adresse ist nun aktiv.

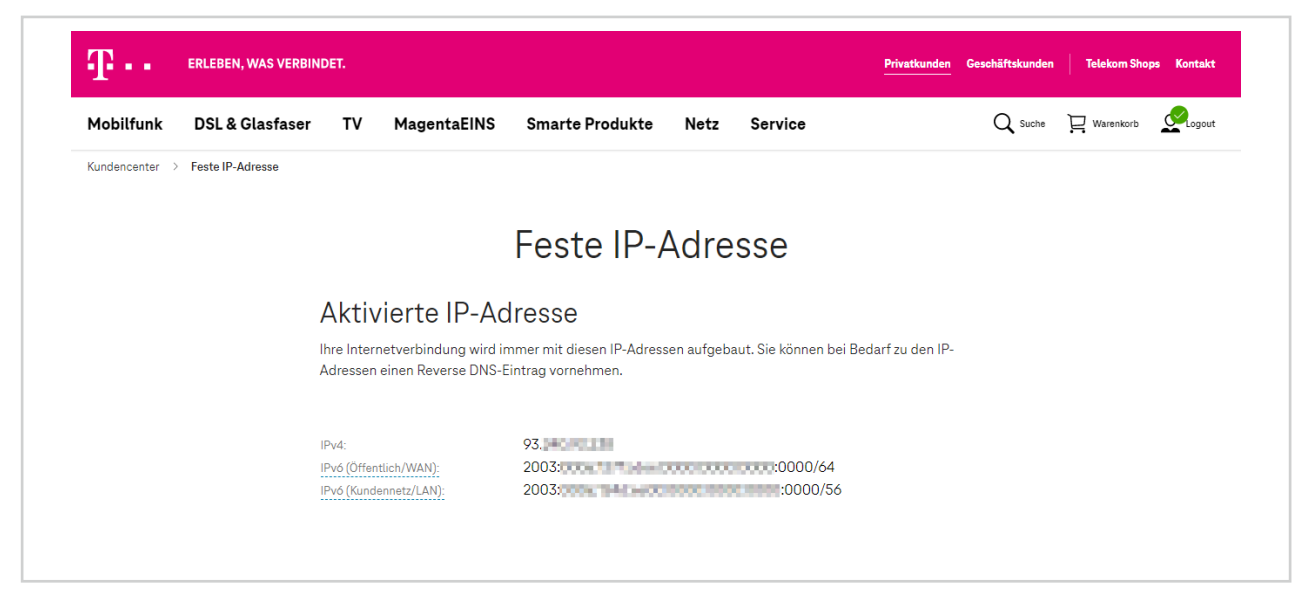

Abbildung 5: Feste IP-Adresse

### <span id="page-6-0"></span>**2. Eine feste IP-Adresse übergeben/übertragen**

Wie Sie Ihre feste IP-Adresse von Ihrem bisherigen Telekom Geschäftskundenprodukt auf Ihren neuen CompanyFlex oder Company Pro Anschluss übertragen können, erfahren Sie auf den nächsten Seiten.

#### **Übernahme Ihrer festen IP-Adresse auf eine andere Zugangsnummer**

- 1. Loggen Sie sich in das "Kundencenter Festnetz" Ihres bisherigen Telekom Anschlusses ein, von dem die feste IP-Adresse übernommen werden soll.
- 2. Wählen Sie im Menü den Punkt **"Feste IP-Adresse"** aus und klicken Sie anschließend auf die Checkbox **"Feste IP-Adresse deaktivieren und Token zur Übergabe eingeben"**.
- 3. Geben Sie nun im Feld **"Token"** eine beliebige Zeichenfolge an. Diese dient zur Übernahme der bestehenden festen IP-Adresse.
- 4. Klicken Sie danach bitte auf den Button "Feste IP-Adresse deaktivieren".

**Hinweis:** Mit dem eben erzeugten Token (Zeichenfolge) können Sie die feste IP-Adresse innerhalb von 14 Tagen auf Ihren neuen Telekom Anschluss übertragen. Bitte notieren Sie sich Ihren Token und die feste IP-Adresse. Sie benötigen diese Daten im weiteren Verlauf.

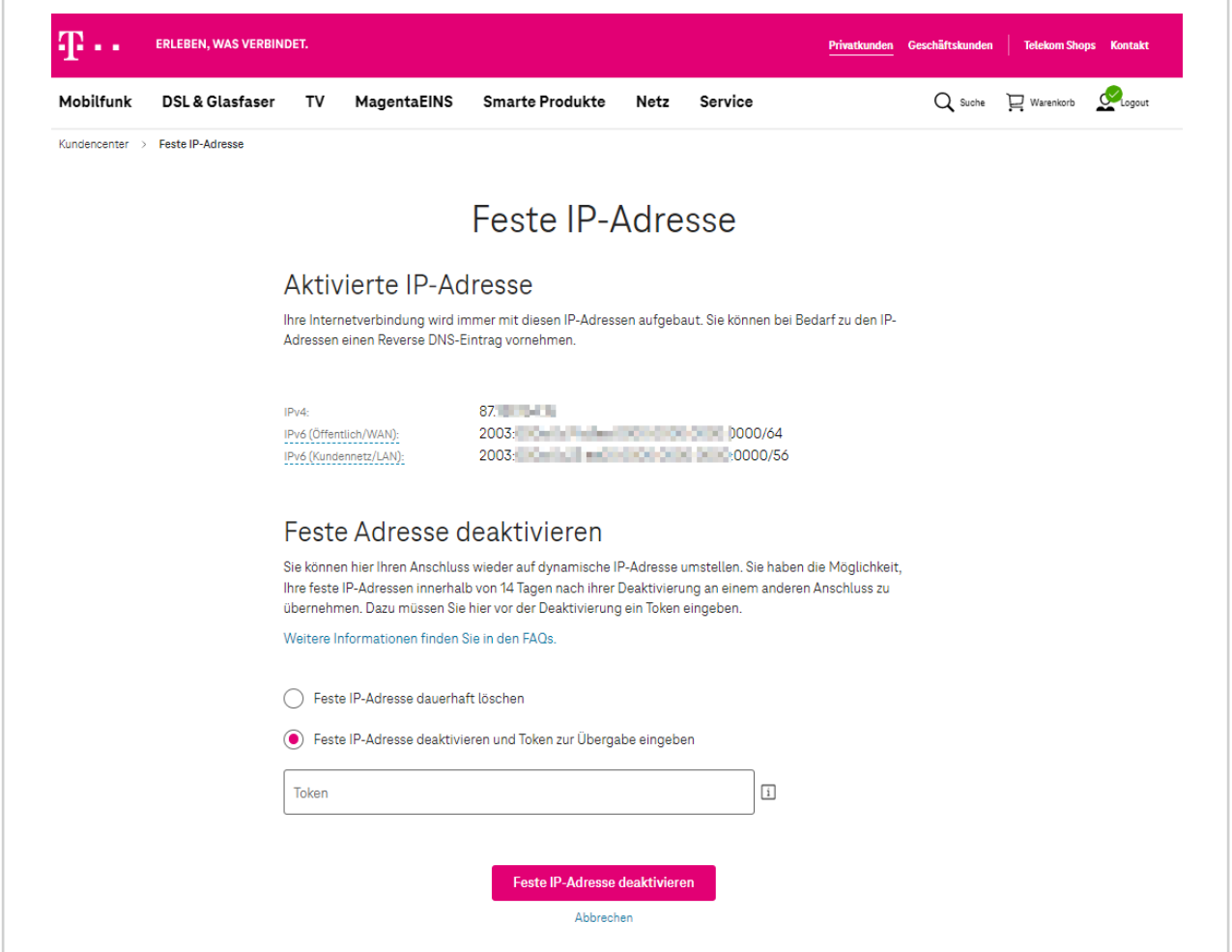

Abbildung 1: Feste IP-Adresse

5. Es öffnet sich jetzt ein neues Fenster **"Feste IP-Adresse deaktivieren"**. Bitte bestätigen Sie die Auswahl, indem Sie den rechten Button **"Jetzt deaktivieren"** anklicken. Sie können nun das Kundencenter verlassen. Loggen Sie sich aus.

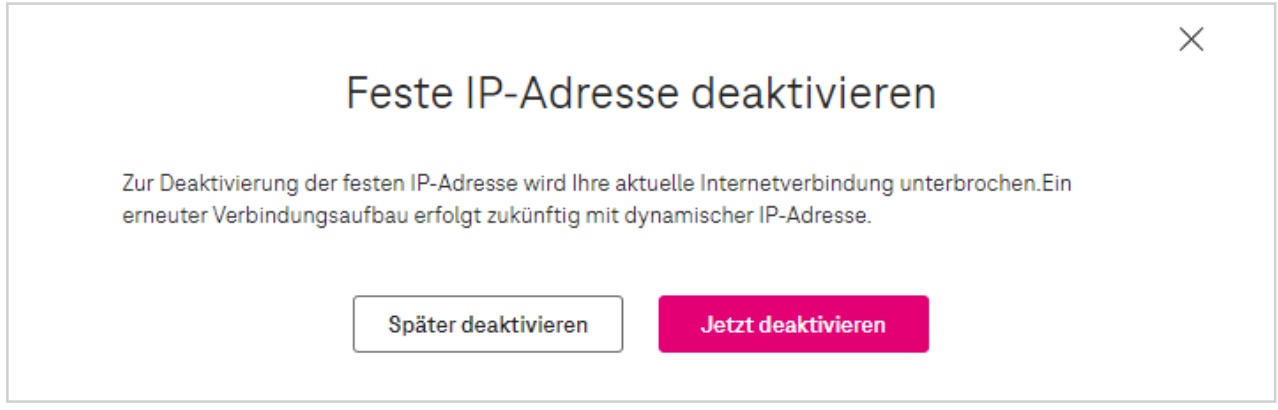

Abbildung 2: Feste IP-Adresse deaktivieren

- 6. Loggen Sie sich nun in das "Kundencenter Festnetz" Ihres neuen Telekom Anschlusses ein, zu dem die feste IP-Adresse übertragen werden soll.
- 7. Wählen Sie im Menü den Punkt "Feste IP-Adresse" aus.
- 8. Füllen Sie nun im Bereich "Feste IP-Adresse übernehmen" die beiden Felder "IPv4-Adresse" sowie "Token" aus.
- 9. Klicken Sie danach bitte auf den Button "Feste IP-Adresse übernehmen".

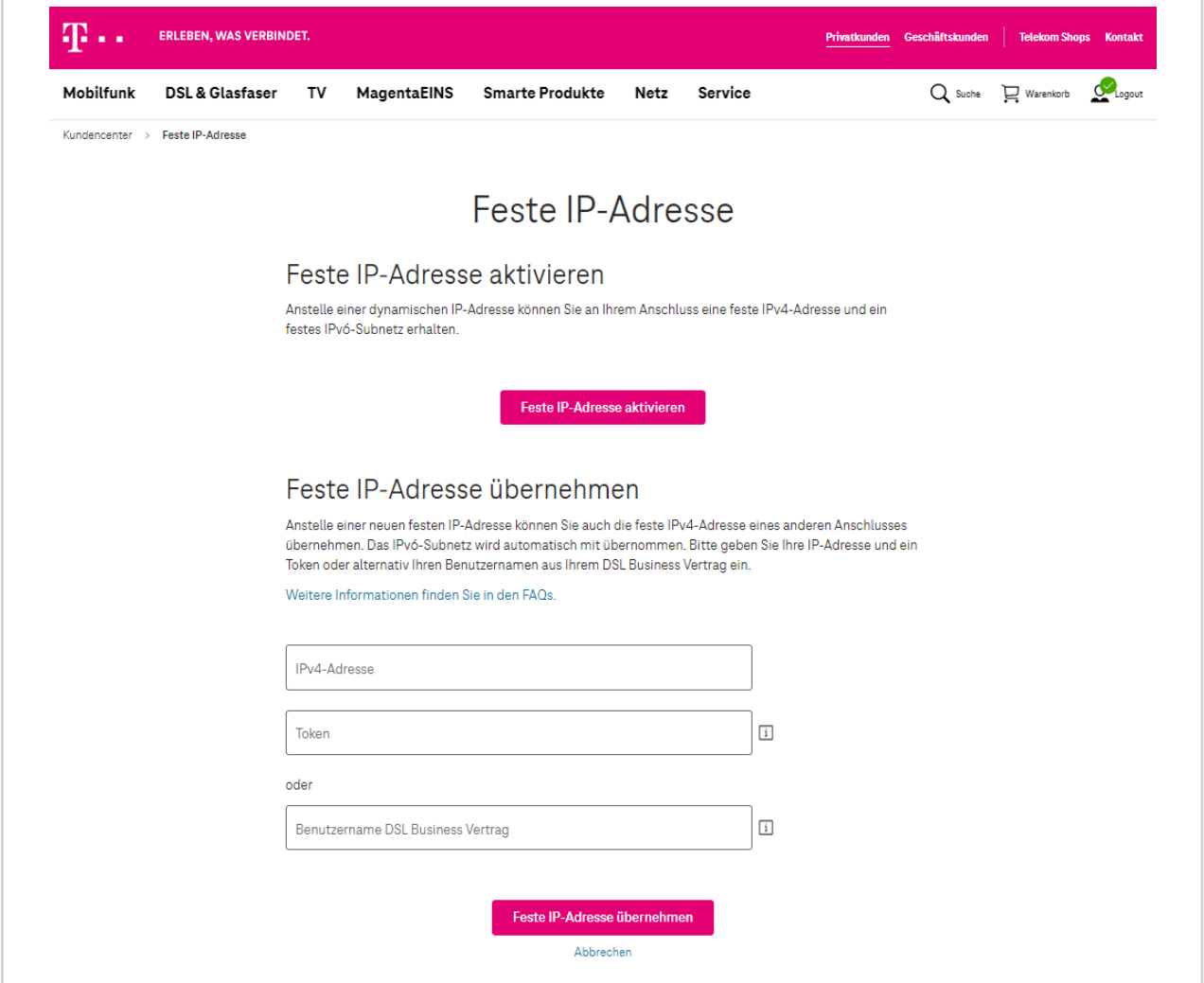

10. Nun erscheint das neue Fenster "Feste IP-Adresse aktivieren". Bitte bestätigen Sie die Auswahl, indem Sie den rechten Button "Jetzt aktivieren" anklicken.

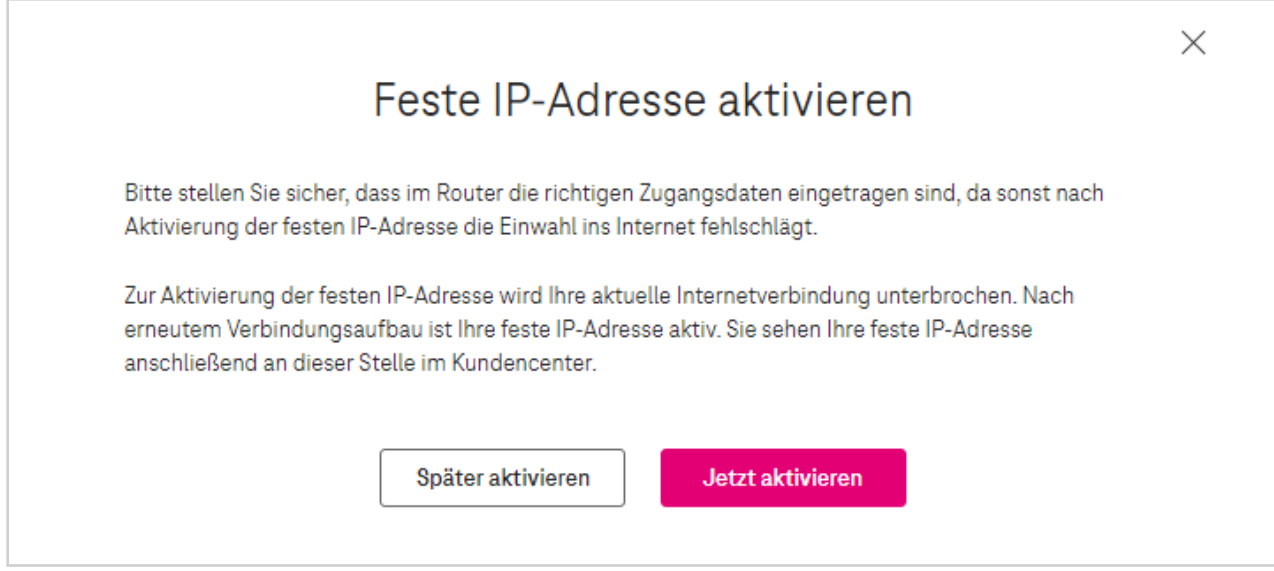

Abbildung 4: Feste IP-Adresse aktivieren

11. Es öffnet sich nun ein neues Fenster **"Feste IP-Adresse wurde eingerichtet"**. Bitte bestätigen Sie die Meldung, indem Sie den Button **"Schließen"** anklicken. Sie können nun das Kundencenter verlassen. Loggen Sie sich aus.

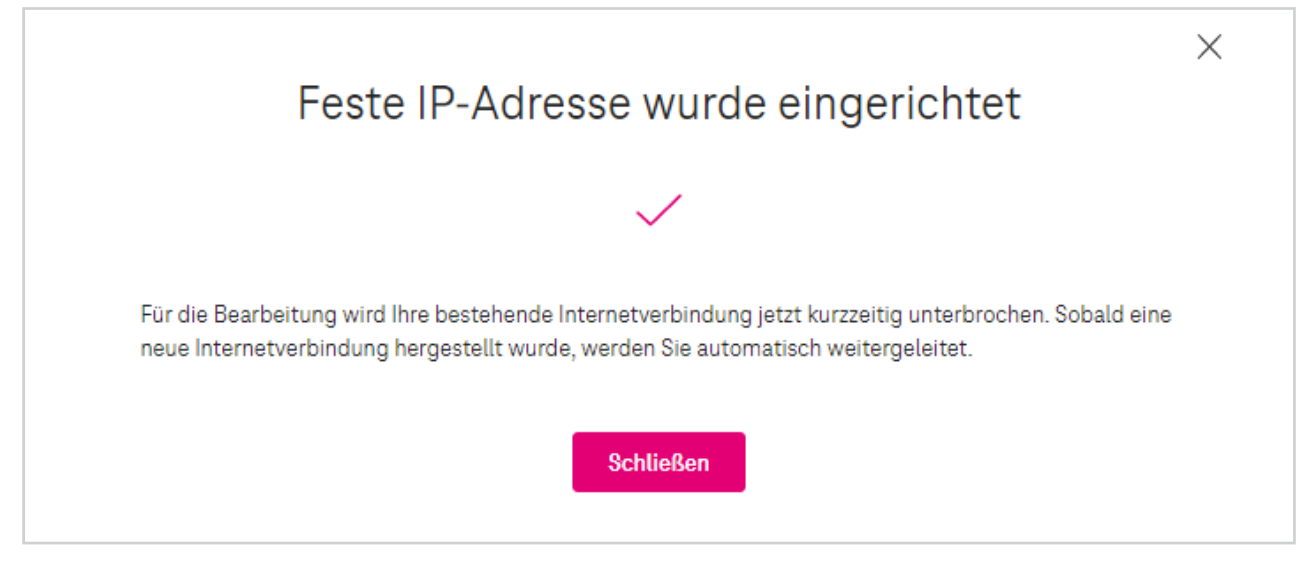

Abbildung 5: Feste IP-Adresse wurde eingerichtet

Wenn Sie Fragen haben, rufen Sie uns einfach an. Sie erreichen uns kostenfrei unter 0800 33 01300.